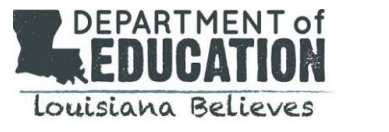

يجب استخدام هذا المستند إلدارة التقييمات الداخلية وتقييمات 360 LEAP التشخيصية خارج مبنى المدرسة المحلية. تشمل المواصفات والتعليمات ما يلي:

- [إعداد الجهاز](#page-0-0)
- [الوصول إلى االختبار عن بعد](#page-0-1)
- [تدريب الطالب/الدورات اتعليمية](#page-0-2)
	- [إجراء االختبار](#page-1-0)

## <span id="page-0-0"></span>**إعداد الجهاز**

للوصول إلى التقييمات الداخلية وتقييمات 360 LEAP التشخيصية، سيحتاج الطالب إلى:

- **.1** جهاز كمبيوتر )مكتبي أو محمول(، أو جهاز آحر مثل iPad أو Chromebook.
	- **.2** أحدث إصدار من المتصفح Chrome Google( مطلوب لالختبار عن بعد(.
		- **.3** لتنزيل وتثبيت أحدث إصدار من المتصفح Chrome Google، اذهب إل[ى](https://www.google.com/chrome/) [./https://www.google.com/chrome](https://www.google.com/chrome/)
			- **.4** حد أدنى ذاكرة وصول عشوائي 2 جيجا بايت
				- **.5 شاشة بحجم 9.5 بوصة على األقل**
					- **.6 دقة شاشة 768x1024**

تذكير:

- يجب على المستخدمين التأكد من أن الكمبيوتر أو الجهاز مناسب للعمل مع تدريب األدوات عبر اإلنترنت قبل الاختبار. يمكنك الحصول على توجيهات الوصول إلى تدريب الأدوات عبر الإنترنت في قسم تدريب الطلاب / البرامج التعليمية في هذا المستند.
- يمكن تمكين المرافق للطالب الذين لديهم خطة تكييف فردية أو برنامج التعليم الفردي IEP قبل دخول االختبار.
- a. يتعين على المدرسين تخصيص ميزة تحويل الكلام إلى نصوص (TTS) عند إنشاء جلسة اختبار للطالب. .<br>ا
	- b. ولكي تعمل ميزة تحويل الكلام إلى نص، يجب أن يحنوي الجهاز على سماعات أو سماعات رأس.

# <span id="page-0-2"></span><span id="page-0-1"></span>الوصول إلى الاختبار عن بعد

- ى<br>1. فور إعداد جلسة اختبار بواسطة منسق الاختبارات بالمدرسة أو المعلم، يجب أن يتلقى الطالب اخطارًا بالتفاصيل، يتضمين وقت وتاري خ االختبار.
- **.2** قبل االختبار، يجب عىل الطالب وأولياء األمور قراءة التعليمات والتعرف عىل ما يتوقعونه يوم االختبار.

## **تدريب الطالب/الدورات اتعليمية**

#### **رنت ر تدريب األدوات المتاحة عب اإلنب - دورة تعليمية**

- .1 يجب عىل الطالب الطالب استخدام متصفح Chrome Google والذهاب إىل[:](https://wbte.drcedirect.com/LA/portals/la) <https://wbte.drcedirect.com/LA/portals/la>
- 2. سيرى الطالب ا**لقائمة الرئيسية. للتدريب على الاختبار، يجب على الطالب النقر على تدريب الأدوات عبر " ي ر لوحة االختبار التدريبي نت ف "LEAP 2025 Practice Test اإلنب ر**
- 3. سيفتح هذاً **قائمة اختبارات**. هذه هي الاختبارات التدريبية التي لن يتم تسجيلها، ولكنها تشبه الاختبارات ي الفعلية التي سيأخذها الطلاب. عند النقر على اسم الاختبار سيتم تمديد القائمة وتقديم اختيار المستويات. ى ي زر **"للخلف"** في أسفل الجهة اليمنى سيعيد الطالب إلى القائمة الرئيسية. ي ن
- .4 من القائمة، يجب عىل الطالب اختيار مستوى الصف لالختبار الذي يريد استخدامه للتدريب. زر "للخلف" في أسفل الجهة اليسرى سيعيد الطالب إلى قائمة الاختبارات. ي ن

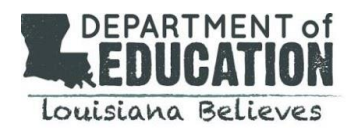

- .5 **يجب عىل الطالب إدخال بيانات تسجيل الدخول المبينة عىل صفحة تسجيل الدخول.** يجب عدم <u>استخدام</u> بيانات تسجيل الدخول الواردة في تذكرة الاختبار المقدمة من معلم الطالب لدخول تدريب الأدوات ي ن ىعبر الإنترنت (OTT)
- ..<br>6. تقدم تدريبات الأدوات عبر الإنترنت تعليمات مفصّلة للاختبار وتسمح للطلاب باستكشاف الأدوات المتاحة أثناء التقييمات التشخيصية الفعلية. يستطيع الطالب تجريب الاختبار في مجالات محتوى مختلفة. عندما ي ن ينتهي الطالب من التدريب، يمكنه استخدام زر **للخلف** في صفحة قائمة الاختبارات للعودة إلى القائمة ي ي ن الرئيسية.

### <span id="page-1-0"></span>إجراء االختبار

بعد حصول الطالب على تعليمات مدرسه، يتعين عليه اتباع الخطوات أسفله لأخذ التقييمات التشخيصية أو الداخلية.

- .1 بجي عىل اطاللب اطاللب مادختسا متصحف Chrome Google والذهاب إىل: [https://wbte.drcedirect.com/LA/#portal/la/510](https://wbte.drcedirect.com/LA/#portal/la/510028/adminId=510028)228/adminId=510228
	- .2 يجب أن يتوفر لدى الطالب المواد التالية قبل بدء االختبار:
		- a. تذكرة االختبار )المقدمة من نظام المدرسة(
			- b. مسودة
			- c. قلم رصاص
			- d. آلة حاسبة )فقط لجلسة الرياضيات(
		- e. ورقة الرياضيات المرجعية )انظر التعليمات أسفله(

ملاحظة: للوصول إلى ورقة الرياضيات المرجعية لاختبار الرياضيات، يتعين على الطلاب اختيا الزر بعد تسجيل الدخول إىل االختبار.

3. يجب على الطالب إدخال بيانات تسجيل الدخول المذكورة في بطاقة الاختبار المقدمة من المعلم. بعد ذلك، ن يتعين على الطالب اتباع التعليمات التي تظهر على الشاشة لإكمال الاختبار.

نصائح / تذكي

- نذا احتاج الطالب إلى استراحة قصيرة خلال الاختبار (لدخول الحمام على سبيل المثال)، يتعين عليه الضغط على  $\checkmark$ ًِّ .<br>زر الإيقاف مؤقتًا. يظهر العد التنازلي على الشاشة، الذي يبين الوقت المتبقى قبل خروج النظام تلقائيًا من الاختبار. ًي ي
- اذا لم يتم استئناف الاختبار خلال <u>20 دقيقة</u>، سيتم إخراج الطالب من الاختبار تلقائيًا. ورغم ذلك، بإمكان الطالب V ًإعادة تسجيل الدخول لإكمال الاختبار مستخدمًا بيانات تسجيل الدخول الأصلية المقدمة من المعلم.
- ∕ يمكن للآباء أو الأوصياء أو غيرهم من البالغين مساعدة الطالب أثناء الاختبار إذا واجهته صعوبات في جهاز الاختبار ي ن (الكمبيوتر، iPad)، أو إذا واجه الطالب مشكلات في تسجيل الدخول للاختبار، أو إذا كان لدى الطالب اسئلة حول ي ن توجيهات االختبار. ومع ذلك، يجب عليهم عدم قراءة أسئلة االختبار أو تقديم مفاتيح للحلول أو تلميحات حول اإلجابة.
	- يجب عىل الوالد أو الوص أو الطالب ترتيب بعض الوقت دون مقاطعة قبل أن يأخذ الطالب االختبار. ي
		- ♦ يجب تشجيع الطلاب على العمل في مكان هادئ دون تشتيت الانتباه. ي ن
- واألهم من ذلك كله، يجب تذكي الطالب بأنه ال بأس إذا لم يعرفوا جميع اإلجابات وأن أفضل جهودهم ستساعد معلمهم في وضع خطط للتعليم. ي ن